# **Organization & Staffing Display (PPOSE)**

## How to Find Positions within Your Organizational Unit

Prepared by *Student Employment Services*

# Table of Contents

- – Step 1. Selection from SAP Easy Access Menu – Organization Management Object Display
- Step 2. Available Subfolders
- Step 3. Selection of Subfolder Display Organization and Staffing
- Step 4. Initial Organization and Staffing Display Screen
- Step 5. Selecting the Organizational Unit
- $-$  Step 6. **Find Organization Unit Search Engine**
- Step 7. Entering your Organizational Unit in the Search Engine
- –Organization and Staffing Display – Org. Unit Name Displayed
- –Accessing Staff Assignments for Organizational Unit
- Step 10. Configuring the columns of the Staff Assignment Screen
- $-$  Step 11. **Column Configuration Indicators**
- Step 12. Determining if a Position is **Occupied** or **Vacant**
- Step 13. Expanding the data to display the Personnel Numbers
- $-$  Step 14. Defining the Position Number and Personnel Numbers
- Step 15. Detailed information about the Position

**Step 1** – Selection of **Organization Management Object Display** Folder from SAP Easy Access Menu

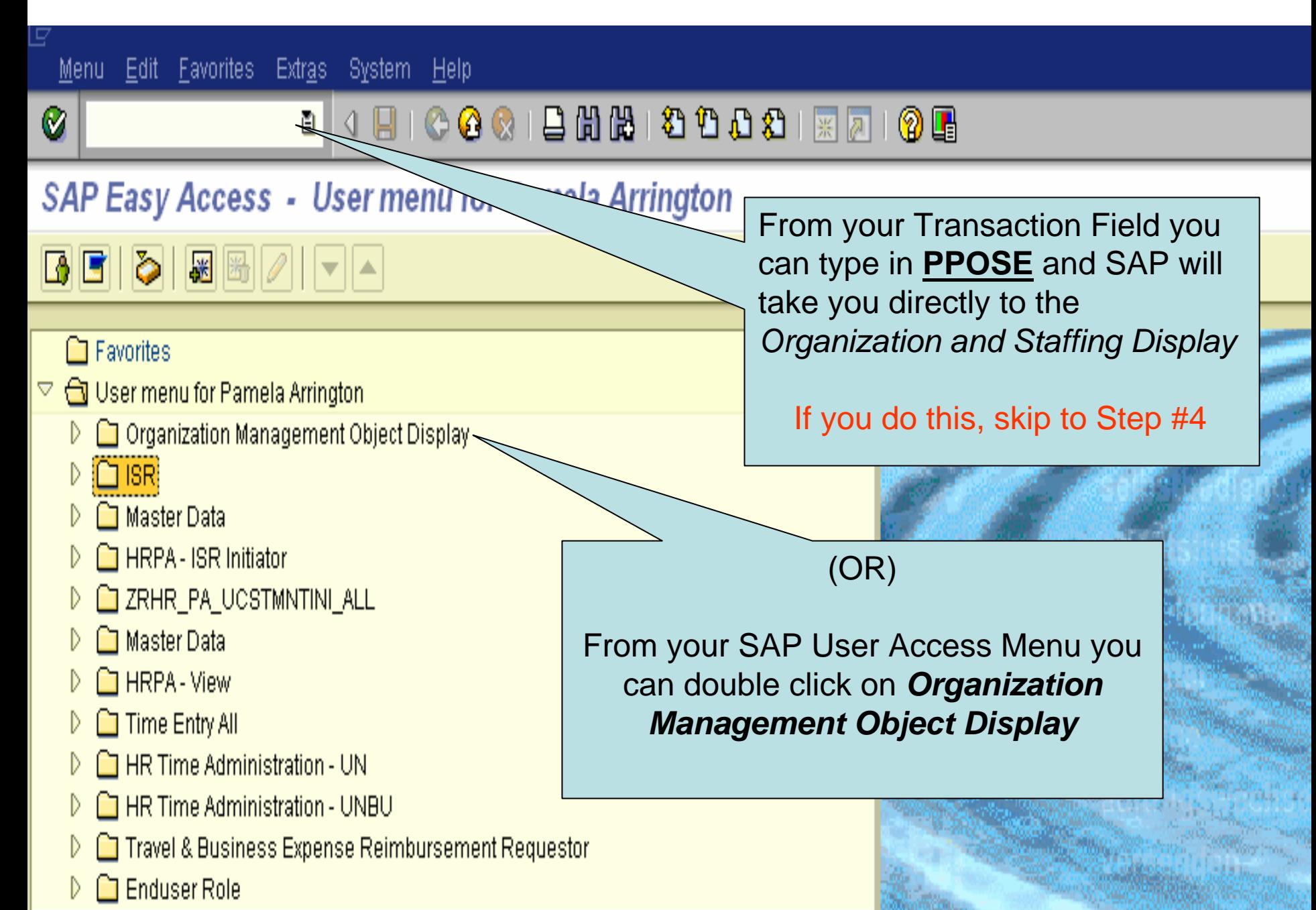

### **SAP Easy Access -**

 $\boxed{\textbf{B}}$   $\boxed{\textbf{B}}$   $\boxed{\textbf{B}}$   $\boxed{\textbf{B}}$   $\boxed{\textbf{B}}$   $\boxed{\textbf{B}}$   $\boxed{\textbf{B}}$   $\boxed{\textbf{B}}$ 

**Step 2** – Available subfolders of Organization Management Object Display folder.

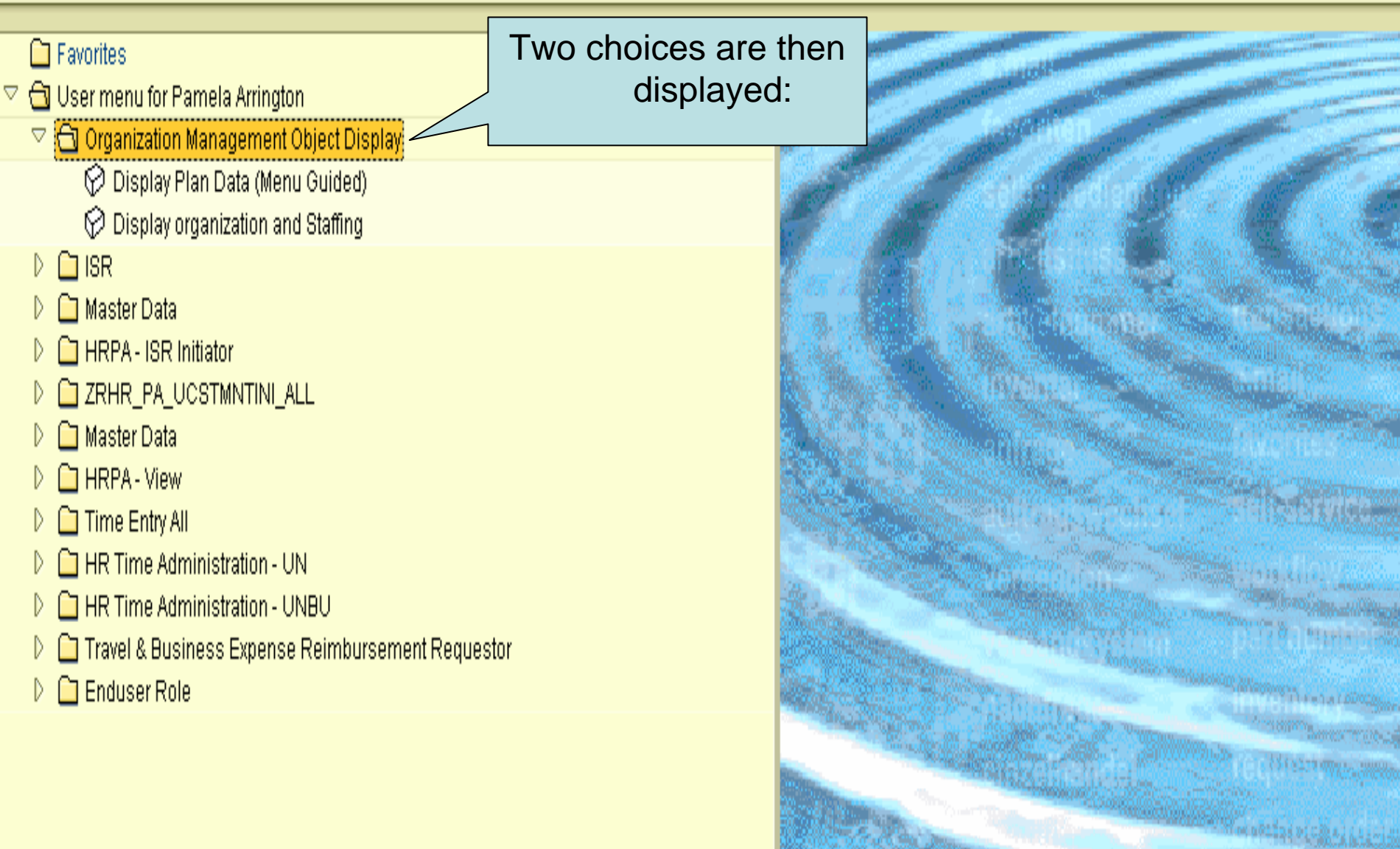

#### **SAP Easy Access -Step 3** – Selecting the **Display Organization and Staffing** subfolder to view available positions K ß e

within a specific organizational unit.

### $\Box$  Favorites

- User menu for Pamela Arrington
	- $\triangledown$   $\bigoplus$  Organization Management Object Display
		- ◯ Display Plan Data (Menu Guided) **O** Display organization and Staffing
	- $\Box$  ISR
	- $\Box$  Master Data
	- $\Box$  HRPA ISR Initiator
	-
	- $\Box$  Master Data
	- $\Box$  HRPA View
	- $\Box$  Time Entry All
	- $\Box$  HR Time Administration UN
	- $\Box$  HR Time Administration UNBU
	- $\Box$  Travel & Business Expense Reimbursement Requestor
	- $\Box$  Enduser Role

Double Click Display organization and Staffing

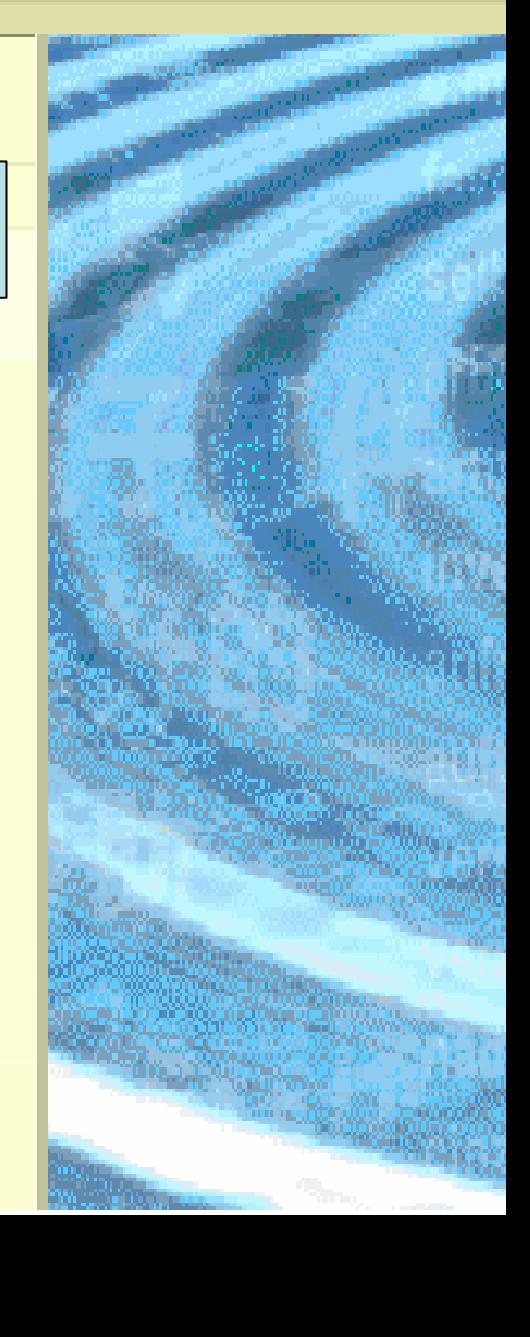

### **Step 4** – Initial *Organization and Staffing Display* Screen

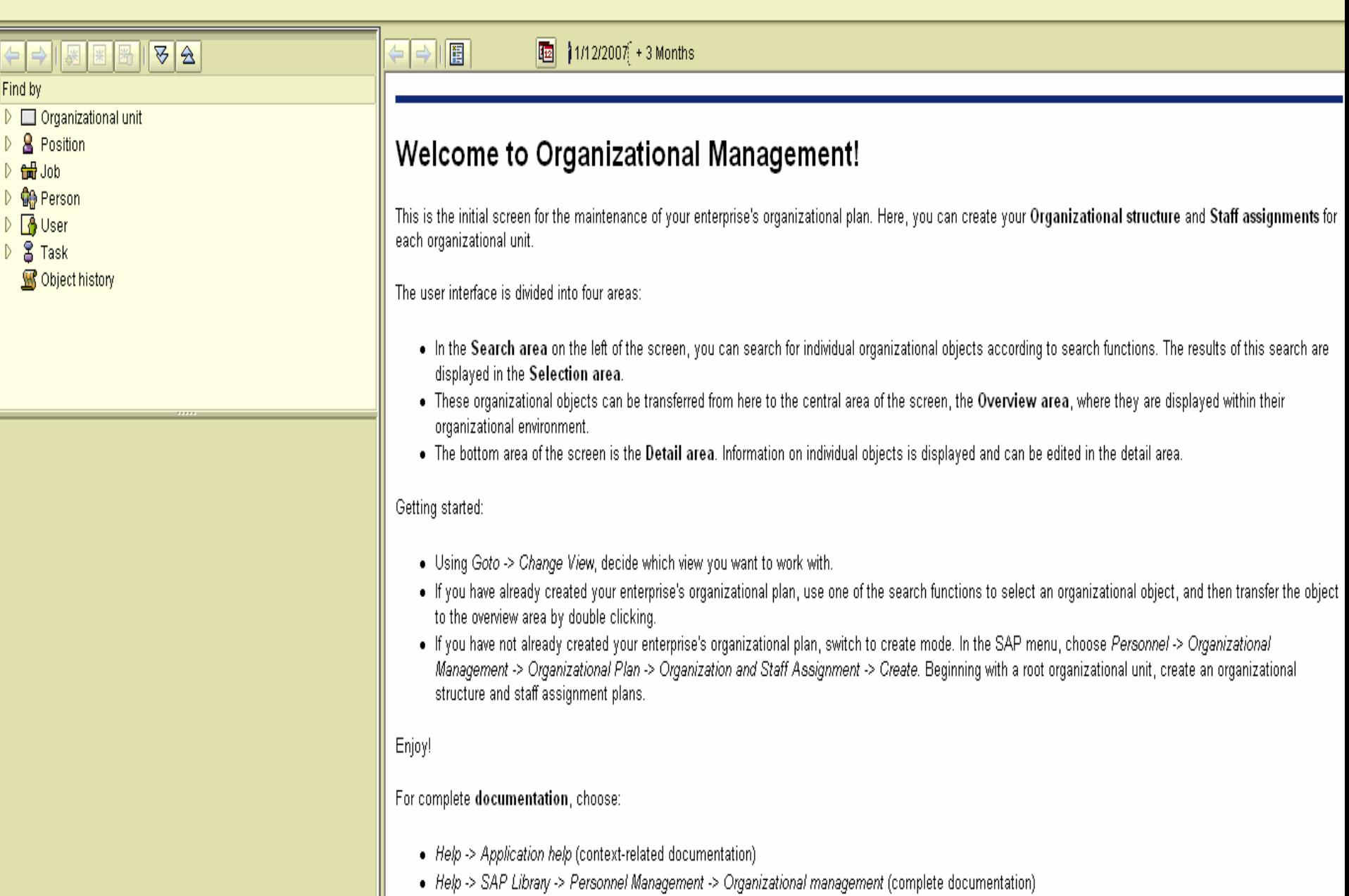

## **Organization and Staffing Display**

**Step 5** – Finding your *Organizational Unit – Search Box*

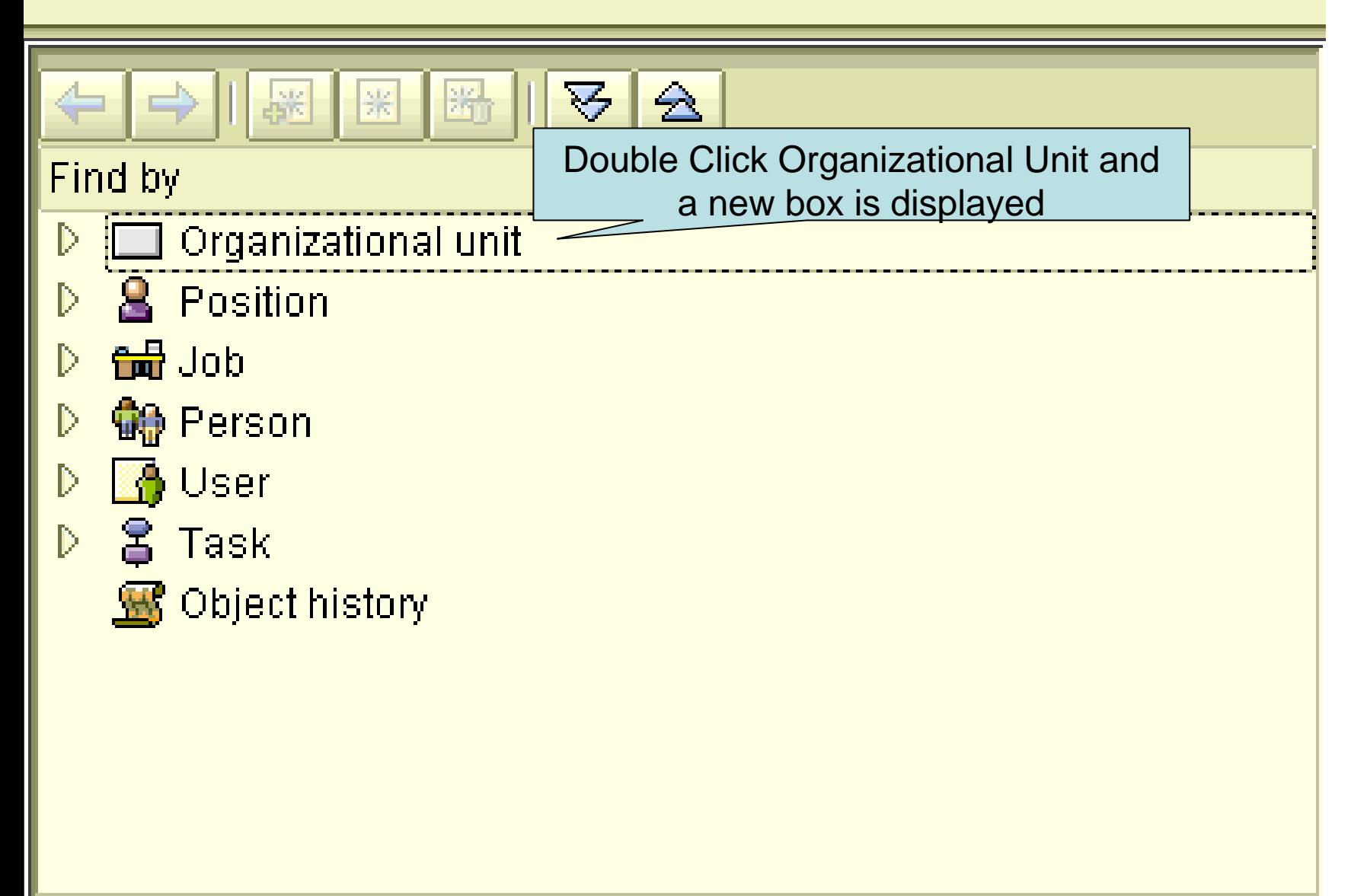

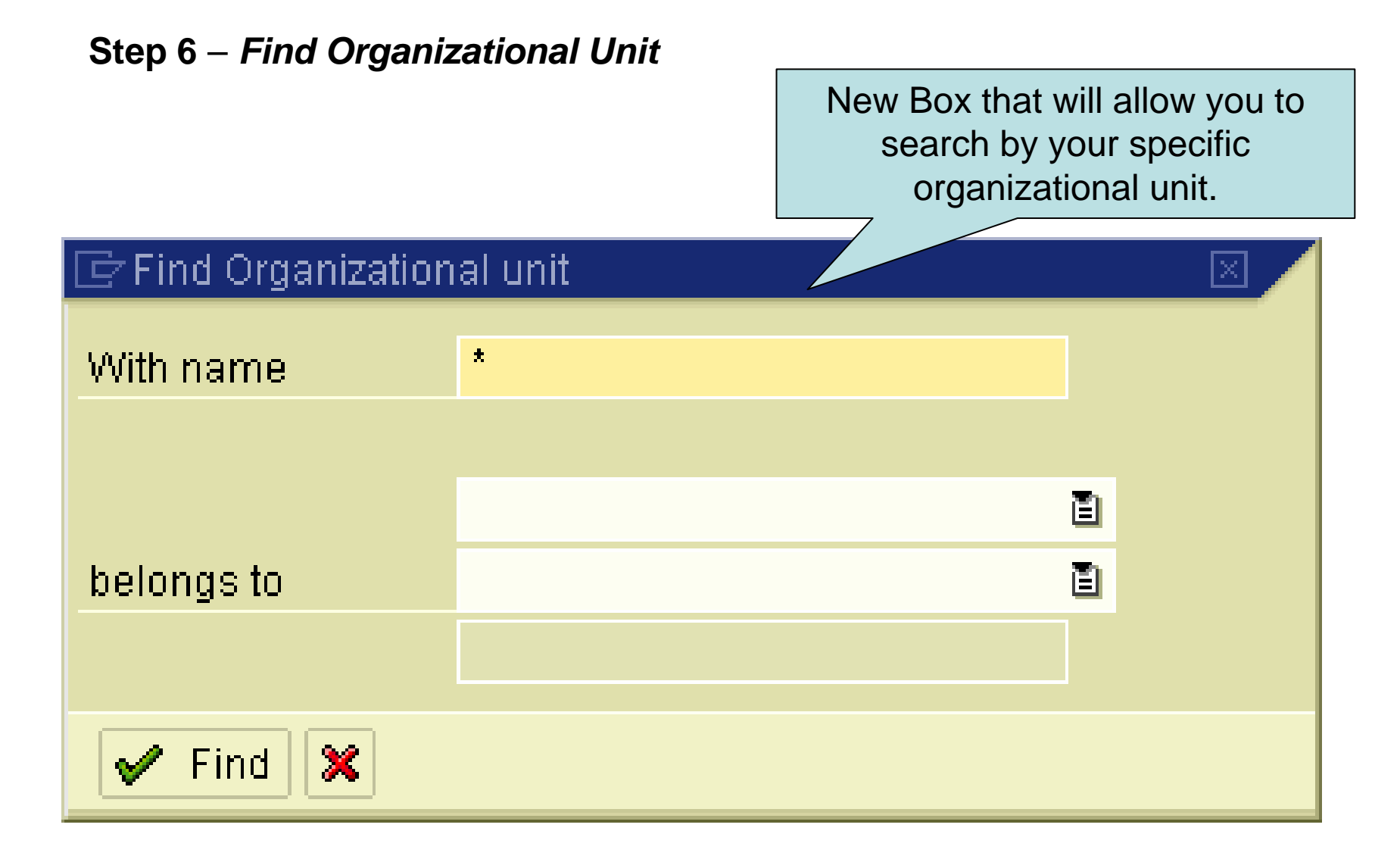

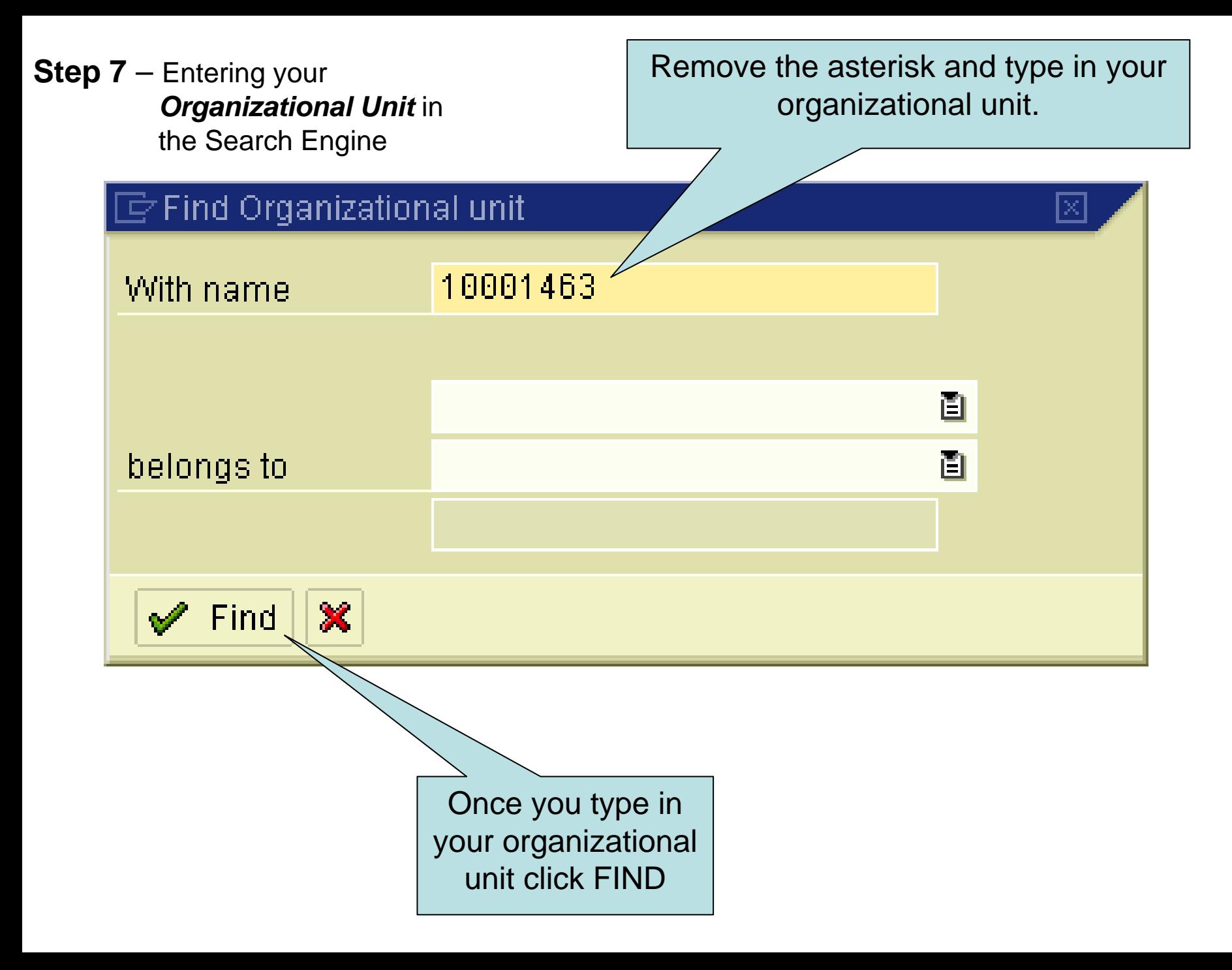

### **Organization and Staffing Display**

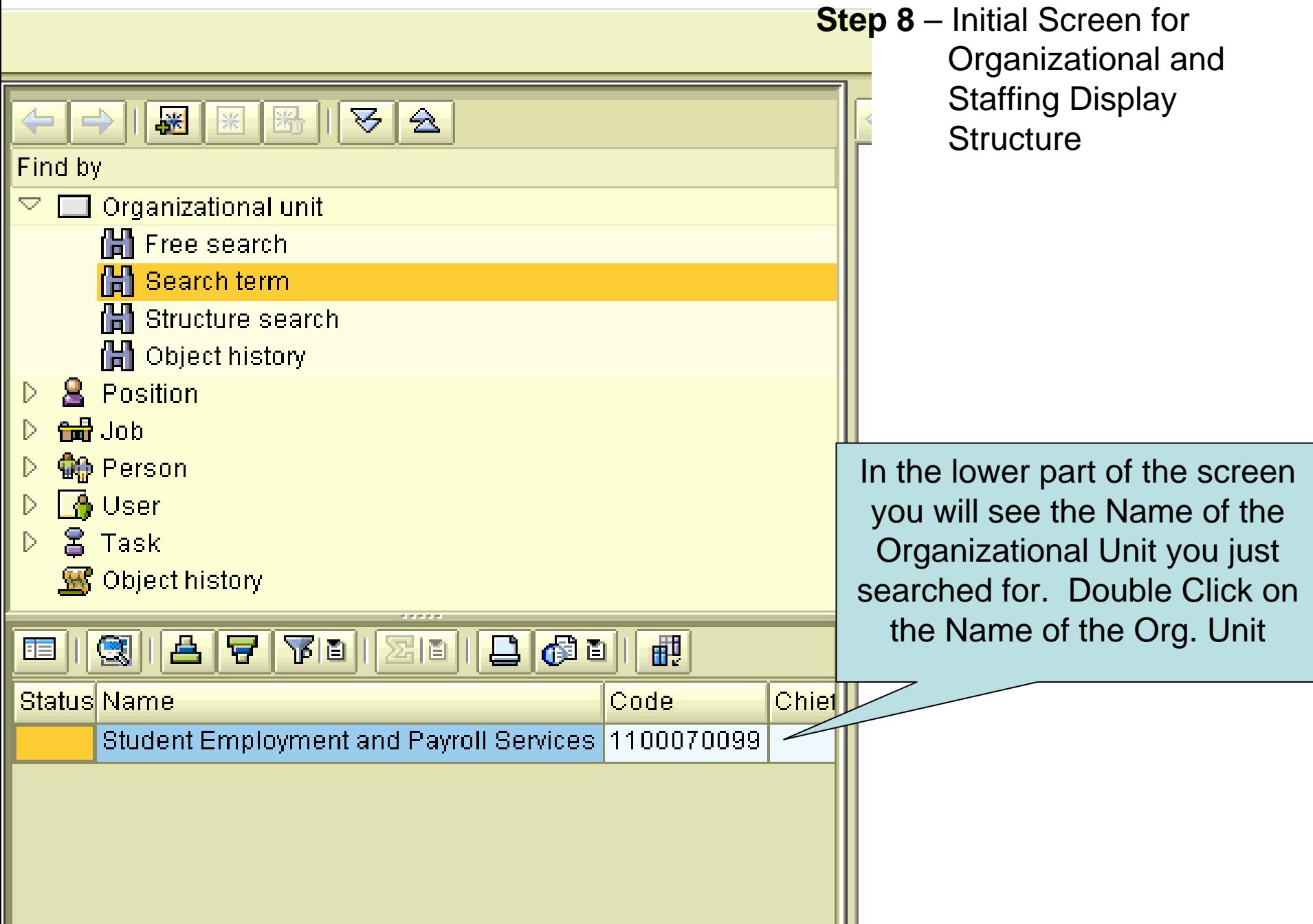

#### **Organization and Staffing Display**

### **Step 9** – Accessing Staff Assignment Information

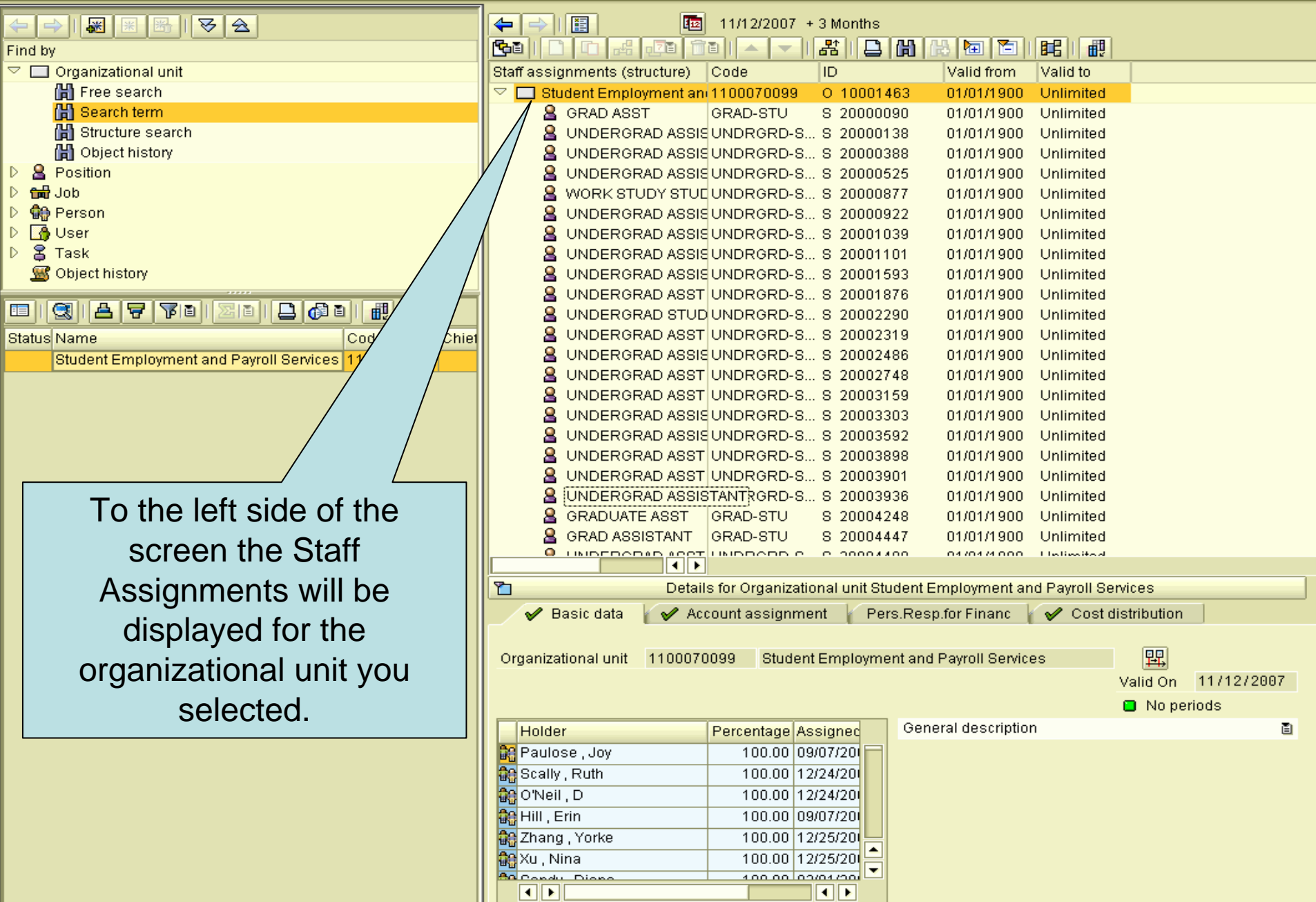

### **Step 10** - Configuring Columns of Staff Assignment Display

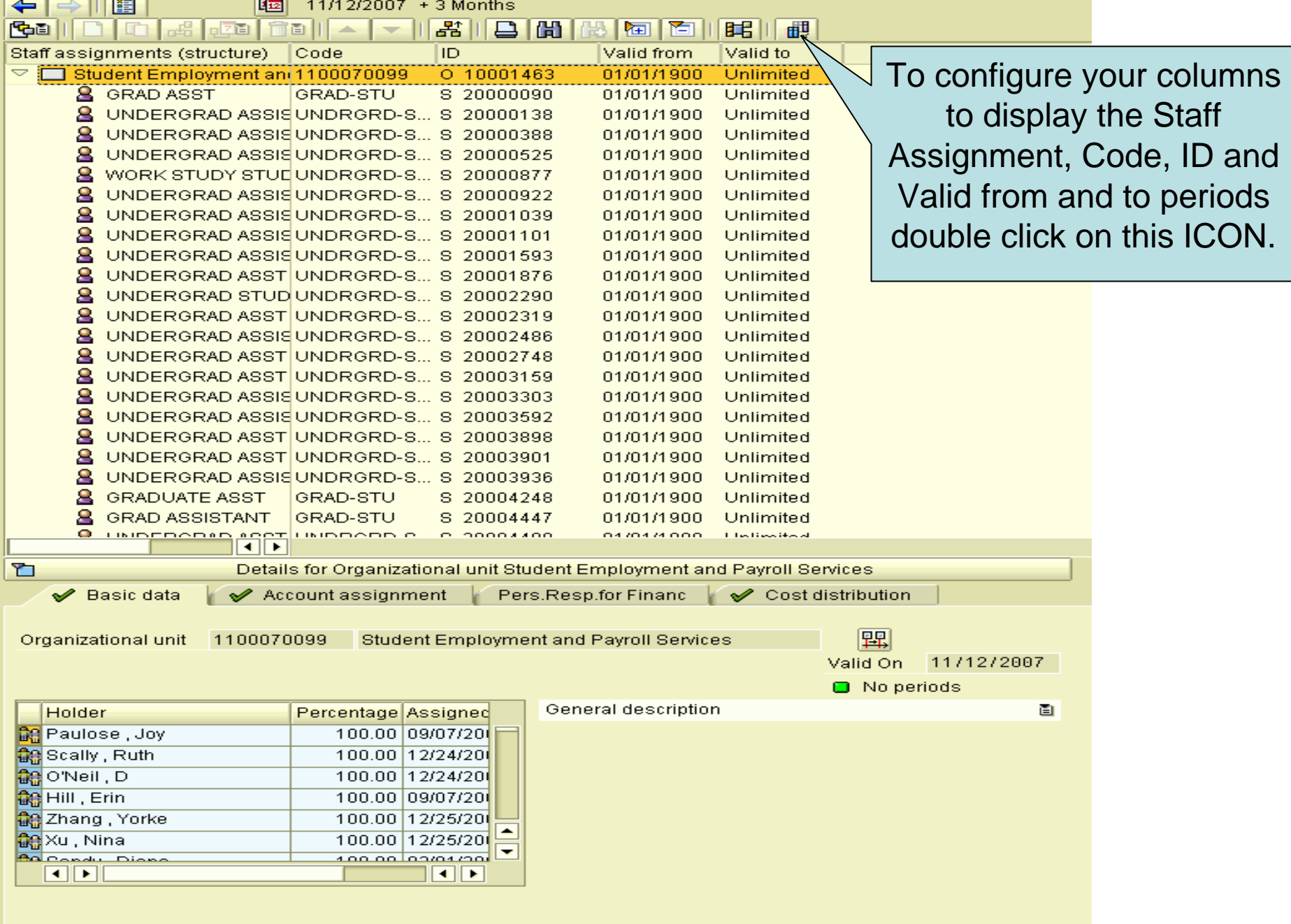

### **Step 11** – Column Configuration Indicators

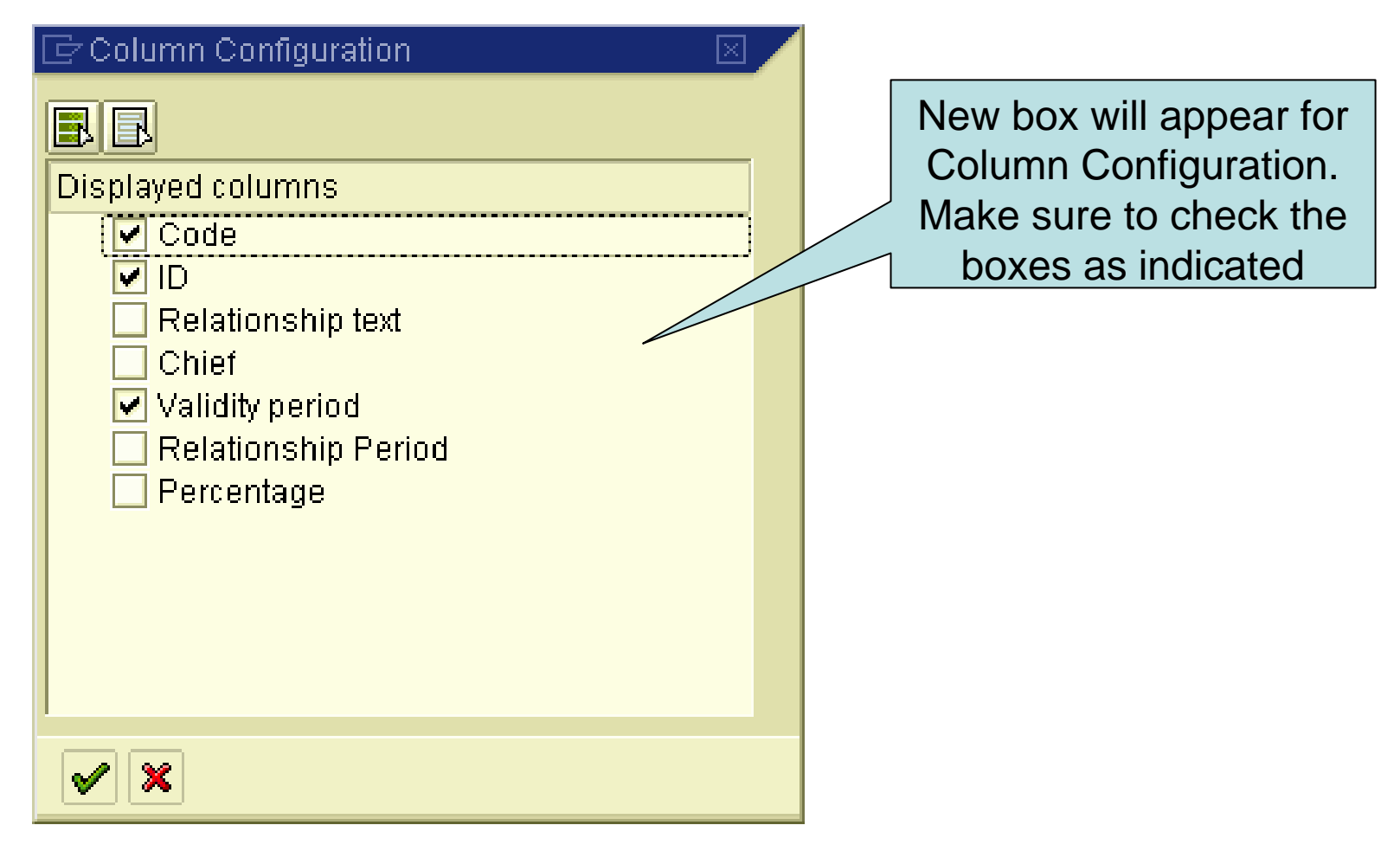

### **Step 12** – Determining if a position is *OCCUPIED* or *VACANT*

If there is no arrow facing the person then this is a *VACANT*  position.

If there is an arrow facing the person than the position is *OCCUPIED*

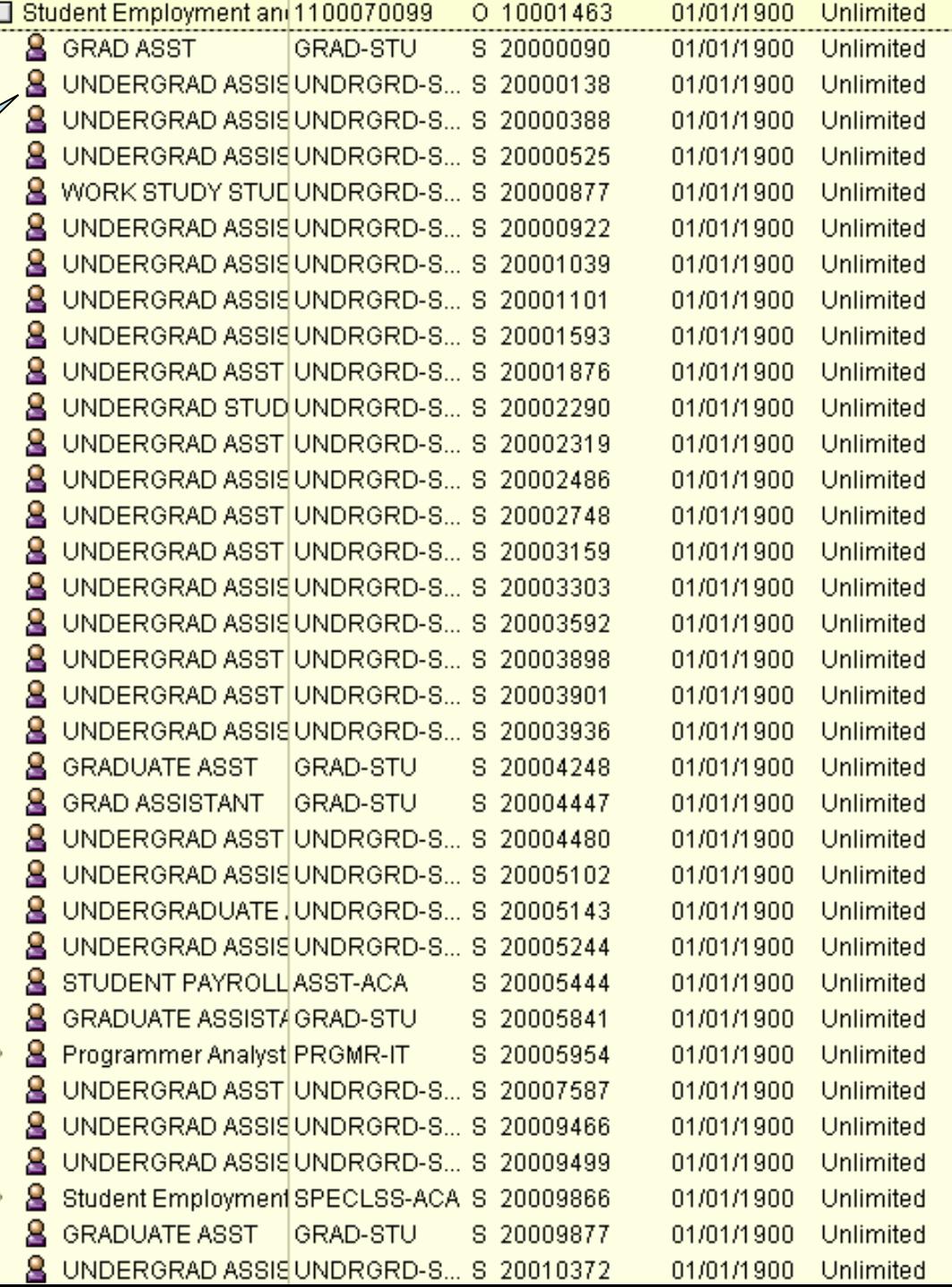

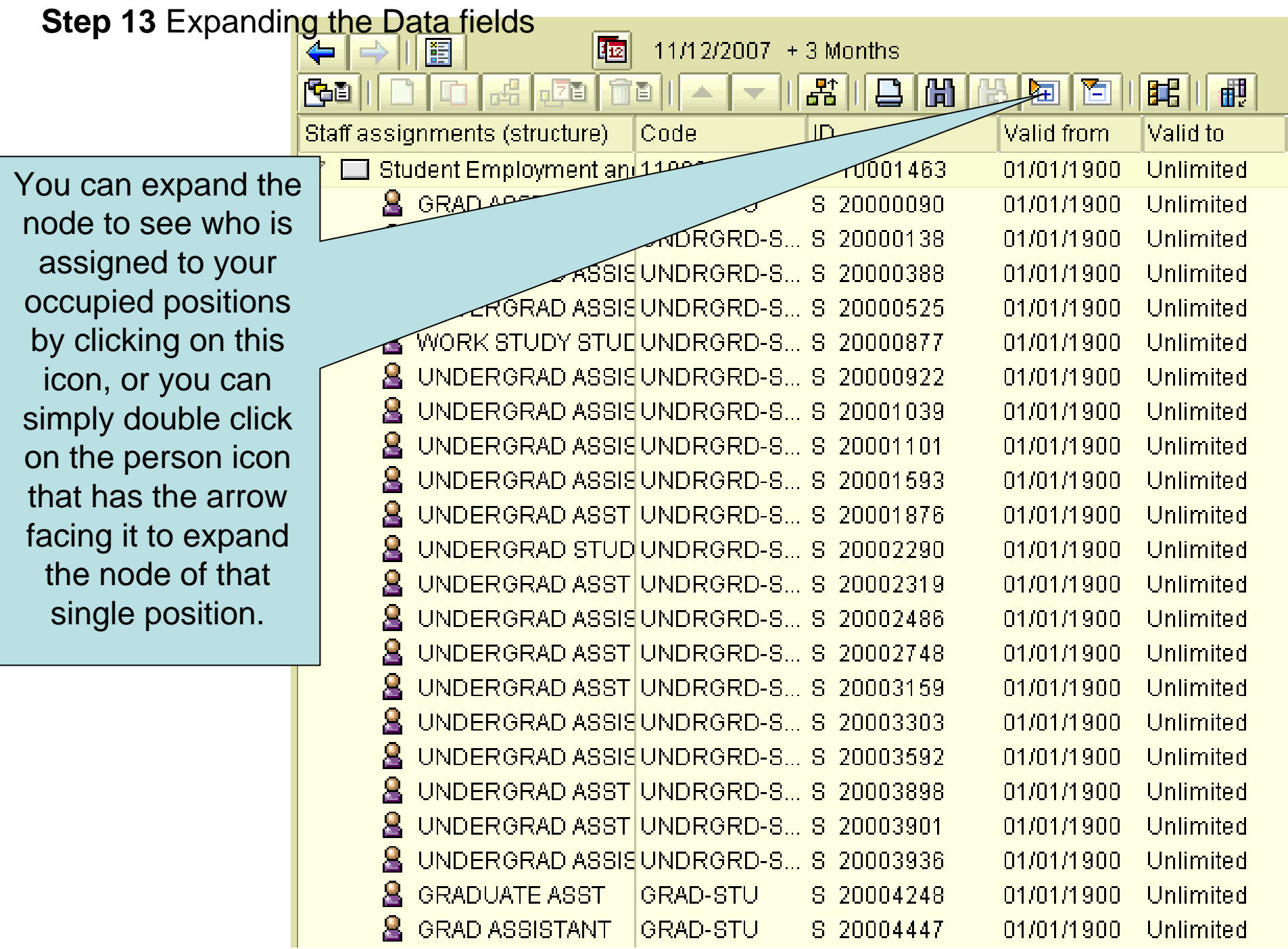

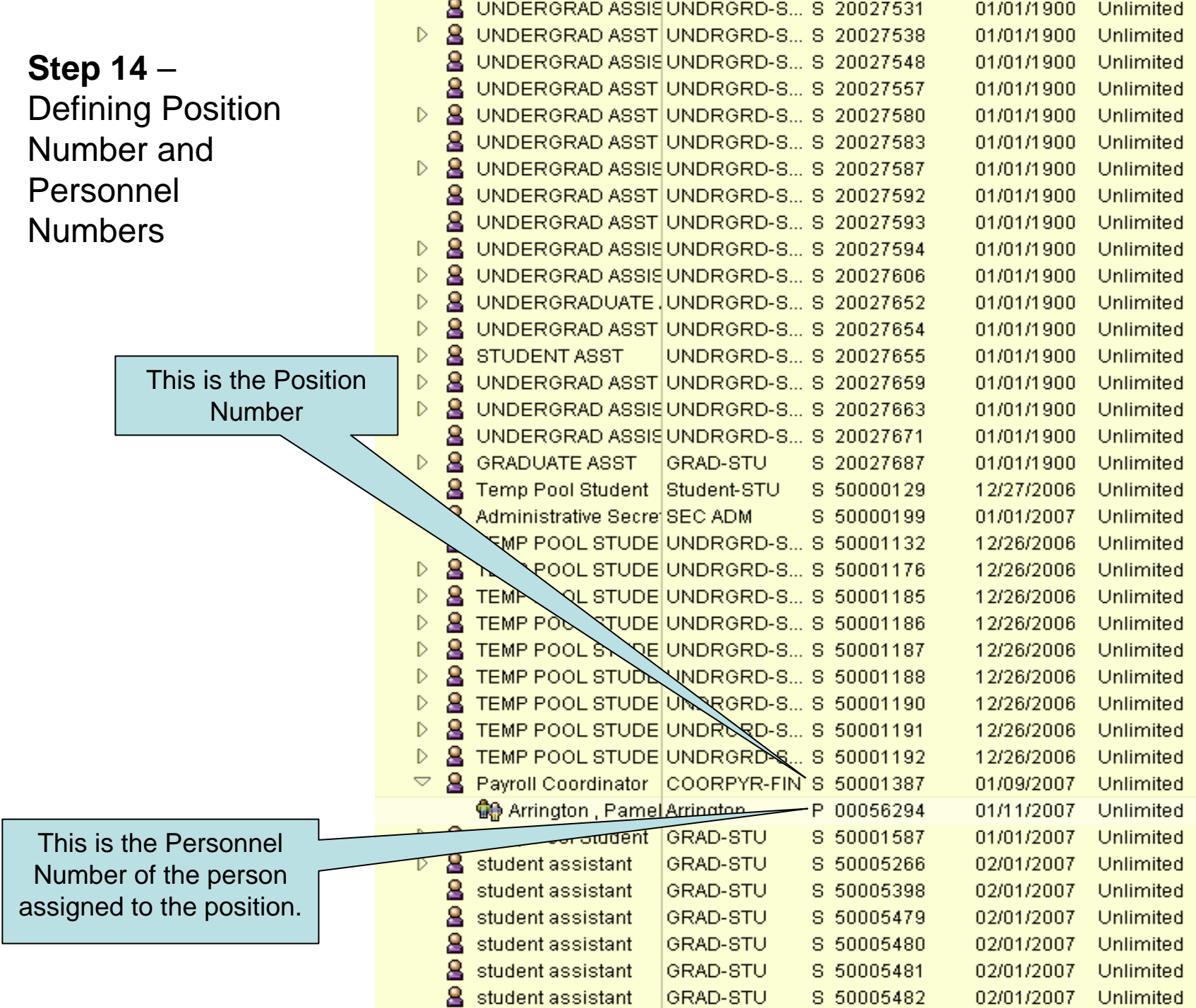

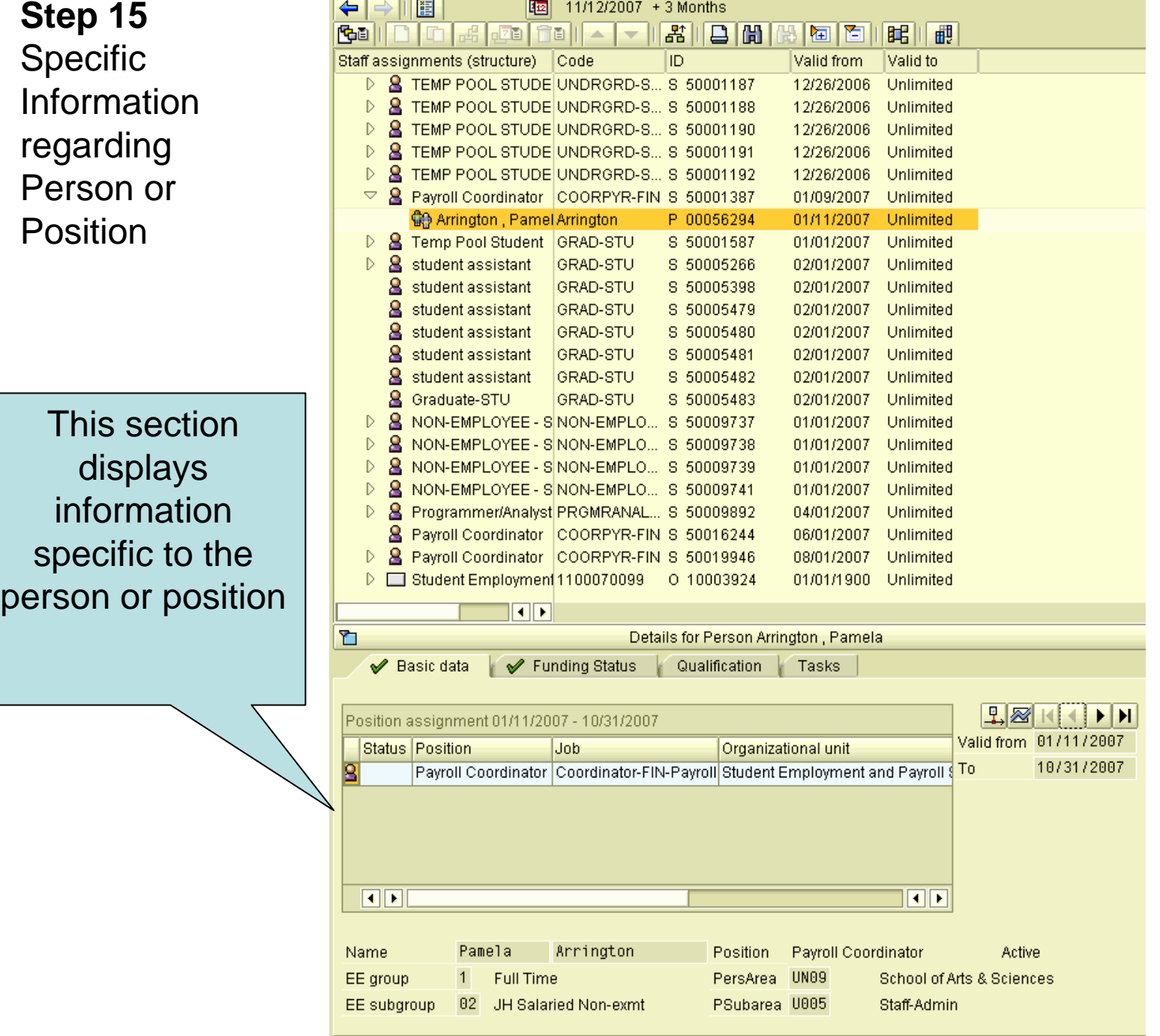